## **Методические рекомендации по организации регистрации и обучения педагогических работников по образовательным программам повышения квалификации на сайте Экспертного совета**

Педагогическим работникам предлагается на площадке Экспертного совета изучить лекционный материал и получить справку об обучении по различным тематическим образовательным программам повышения квалификации.

Для прохождения программ повышения квалификации педагогический работник должен быть зарегистрирован на сайте Экспертного совета по информатизации системы образования и воспитания при Временной комиссии Совета Федерации по развитию информационного общества по адресу www.Единыйурок.рф.

Для прохождения регистрации пользователю необходимо перейти в раздел «Регистрация/Авторизация», расположенный в главном верхнем меню на сайте. После регистрации необходимо авторизоваться и перейти в «Личный кабинет».

Если пользователь ранее регистрировался на сайте, то ему необходимо авторизоваться на сайте также через раздел «Регистрация/Авторизация».

Далее пользователю необходимо на странице «Личного кабинета» нажать на кнопку «Редактировать» (Скрин №1). Обращаем внимание что во вкладке "Подача заявки на курсы" размещена подробная инструкция.

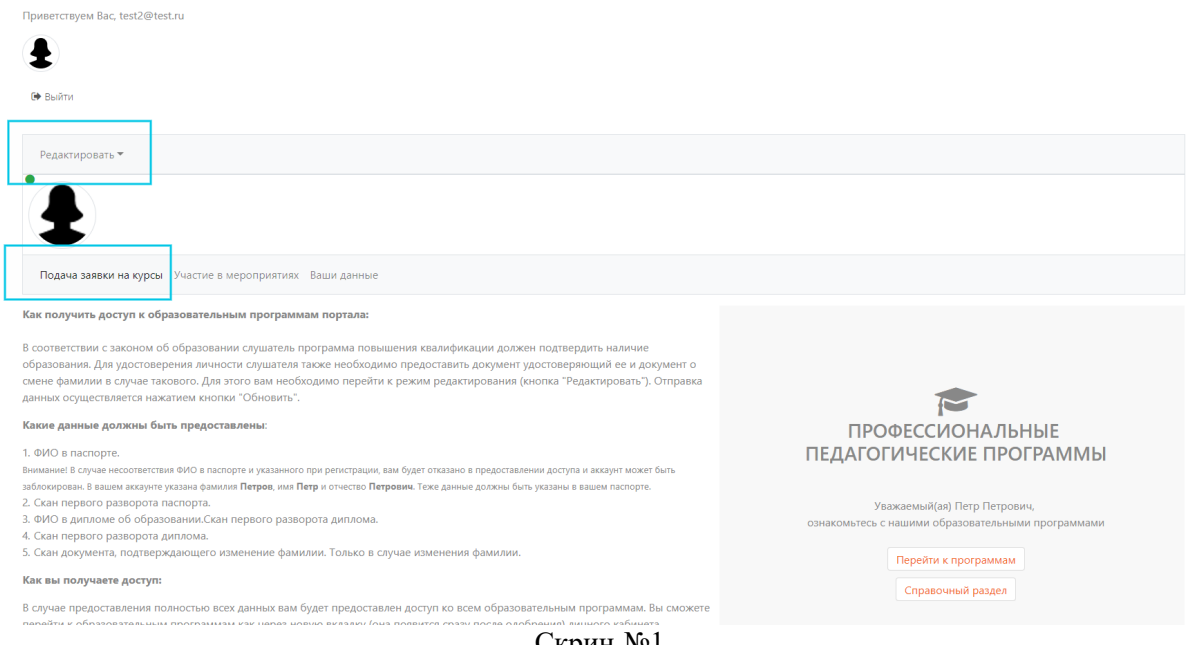

Скрин №1

После нажатия на кнопку «Редактировать» пользователю будет необходимо предоставить информацию о себе и загрузить необходимые документы.

Необходимо ввести данные во все поля Фамилия, Имя и Отчество. Важно, что заполняемое ФИО должно соответствовать ФИО, указанное при регистрации на сайте.

Также на данной странице необходимо загрузить следующие документы:

- 1. Для удостоверения личности скан третьей страницы паспорта (загрузка данного документа обязательна);
- 2. Для подтверждения наличия образования скан первого разворота диплома (загрузка данного документа обязательна);
- 3. В случае изменения фамилии, когда в паспорте и дипломе разные, необходимо предоставить скан документа, подтверждающего ее изменение. Например, скан свидетельства о браке, справка об изменении фамилии (обязательное поле для лиц, сменивших фамилию).

После выбора документа для закачки на сайт необходимо нажать на кнопку "Далее" и потом "Отправить". Отправка осуществляется сразу, повторно добавлять не требуется (возможно только в случае не изменения статуса пользования и отсутствия доступа к лекциям).

В конце необходимо нажать синюю (или оранжевую) кнопку "Обновить" (Скрин №2).

Введите данные для получения доступа к образовательным программам:

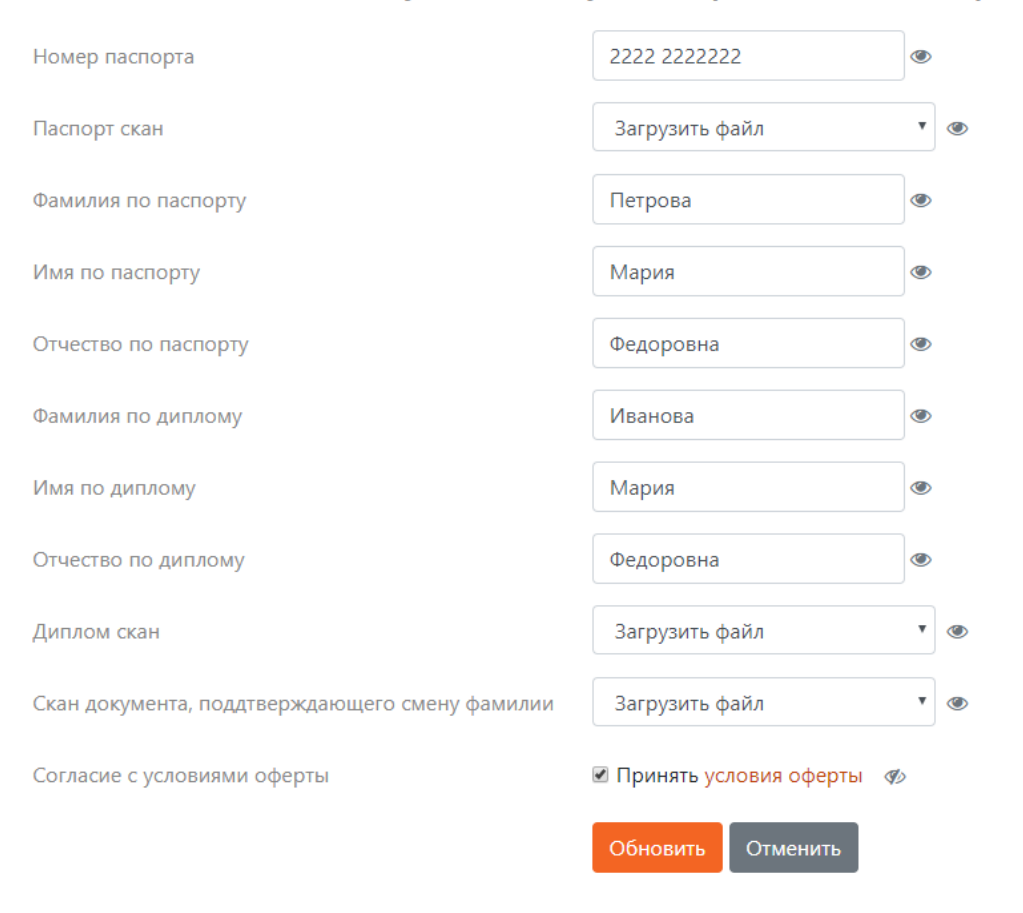

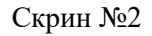

Обращаем внимание на то, что:

- 1. После загрузки документов они удаляются с сайта и размещаются на источниках, не имеющих доступ к сети "Интернет", для обеспечения безопасности данных;
- 2. Загружая данные о личности пользователь передает свои персональные данные ООО "Центр инновационного образования и воспитания", которое зарегистрировано в качестве оператора персональных данных и обеспечивающие защиту и безопасность ваших данных, исключительно в целях

оказания образовательных услуг. В тоже время персональные данные не могут быть переданы третьим лицам согласия лица.

Проверка предоставленной информации и документов осуществляется в два этапа:

- 1. Автоматическая проверка. Если загруженные документы и предоставленная информация совпадают или совпадают, то система автоматически предоставляет пользователю доступ к лекционным материалам.
- 2. Ручная проверка. Модераторы проверяют загруженные копии документов о личности и об образовании.

Если пользователь прошел автоматическую проверку, то ему будет предоставлен доступ автоматически – так в личном кабинете появится новая вкладка "Образовательные программы", где пользователю отроется дополнительное меню (скрин №3):

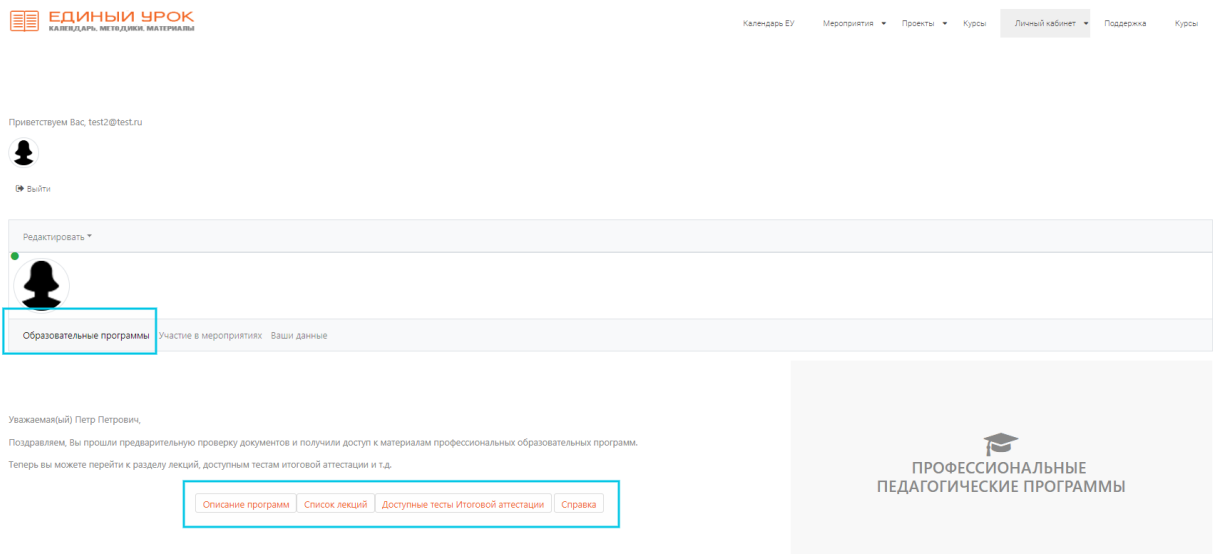

Скрин №3

Также в разделе «Курсы» в подробном описании каждой программы появится аналогичное меню, которое предоставляет доступ к лекционному материалу (скрин №4):

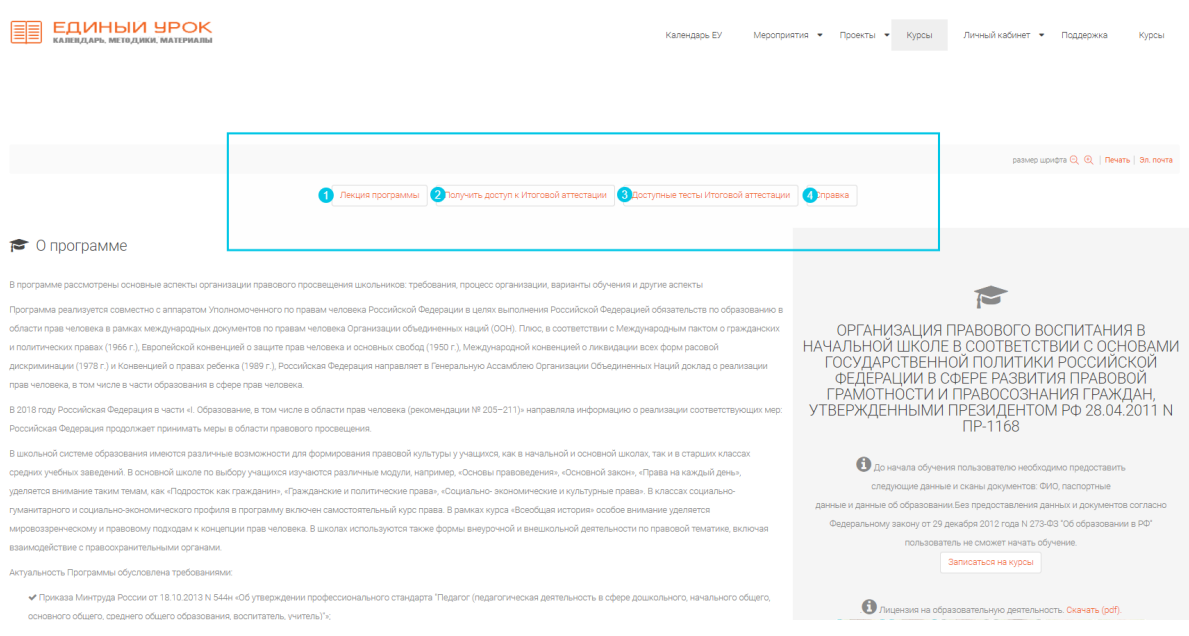

## Скрин №4

В программах повышения квалификации справка об обучении предоставляется после изучения лекционного материала. Так на странице лекционного материала (скрин №5) в оглавлении второй пункт снизу "Получение справки об обучении" (1). На этой странице пользователь может посмотреть пример справки, а также скачать ее (2). Справка скачивается самим пользователем. Предоставление справки бесплатное.

Организация правового воспитания в начальной школе в соответствии с Основами государственной политики Российской организация правового воспитания в начальной школе в соответствии с основают государственной политики госсийской<br>Федерации в сфере развития правовой грамотности и правосознания граждан, утвержденными Президентом РФ 28.04.  $\n *np-1168*\n$ 

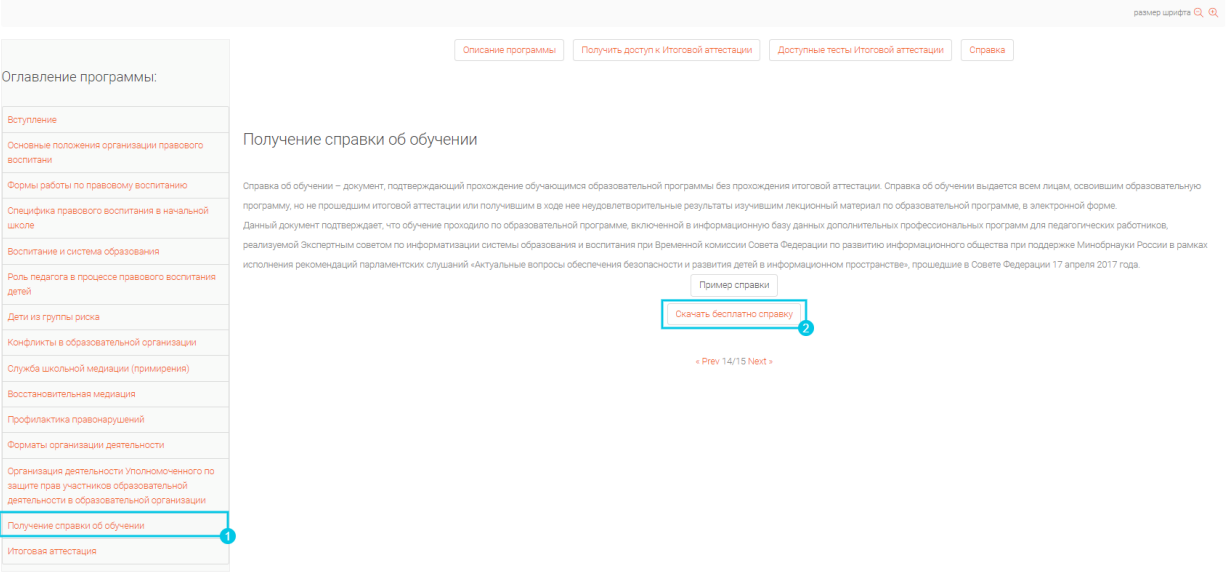

Скрин №5